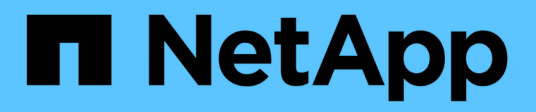

## **Implementazione di Unified Manager**

Active IQ Unified Manager 9.9

NetApp April 05, 2024

This PDF was generated from https://docs.netapp.com/it-it/active-iq-unified-manager-99/install-vapp/taskdownloading-the-unified-manager-ova-file.html on April 05, 2024. Always check docs.netapp.com for the latest.

# **Sommario**

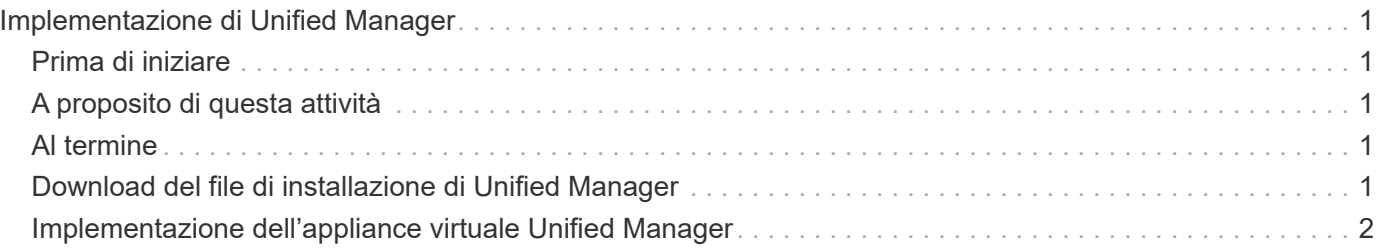

# <span id="page-2-0"></span>**Implementazione di Unified Manager**

L'implementazione di Unified Manager include il download del software, l'implementazione dell'appliance virtuale, la creazione di un nome utente e di una password di manutenzione e l'esecuzione della configurazione iniziale nell'interfaccia utente Web.

# <span id="page-2-1"></span>**Prima di iniziare**

• Verificare e completare i requisiti di sistema per l'implementazione.

#### [Requisiti di sistema](https://docs.netapp.com/it-it/active-iq-unified-manager-99/install-vapp/concept-requirements-for-installing-unified-manager.html)

- Assicurarsi di disporre delle seguenti informazioni:
	- Credenziali di accesso per il NetApp Support Site
	- Credenziali per l'accesso a VMware vCenter Server e vSphere Web Client
	- Indirizzo IP del server ESXi su cui si sta implementando l'appliance virtuale Unified Manager
	- Dettagli sul data center, ad esempio lo spazio di storage nel datastore e i requisiti di memoria
	- IPv6 deve essere attivato sull'host se si intende utilizzare l'indirizzamento IPv6.

# <span id="page-2-2"></span>**A proposito di questa attività**

È possibile implementare Unified Manager come appliance virtuale su un server VMware ESXi.

È necessario accedere alla console di manutenzione utilizzando la console VMware e non SSH.

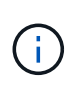

A partire da Unified Manager 9.8, VMware Tools è stato sostituito con Open VM Tools openvm-tools). Non è più necessario installare VMware Tools come parte dell'installazione perché open-vm-tools È incluso nel pacchetto di installazione di Unified Manager.

## <span id="page-2-3"></span>**Al termine**

Al termine dell'implementazione e della configurazione iniziale, è possibile aggiungere cluster o configurare impostazioni di rete aggiuntive nella console di manutenzione e accedere all'interfaccia utente Web.

## <span id="page-2-4"></span>**Download del file di installazione di Unified Manager**

Scarica il file di installazione di Unified Manager dal sito di supporto NetApp per implementare Unified Manager come appliance virtuale.

### **Prima di iniziare**

È necessario disporre delle credenziali di accesso per il NetApp Support Site.

### **A proposito di questa attività**

Il file di installazione è un OVA File che contiene il software Unified Manager configurato in un'appliance virtuale.

### **Fasi**

- 1. Accedere al NetApp Support Site e accedere alla pagina **Download** di Unified Manager: ["Sito di supporto](https://mysupport.netapp.com/site/products/all/details/activeiq-unified-manager/downloads-tab) [NetApp"](https://mysupport.netapp.com/site/products/all/details/activeiq-unified-manager/downloads-tab)
- 2. Selezionare la versione richiesta di Unified Manager e accettare il contratto di licenza con l'utente finale (EULA).
- 3. Scaricare e salvare OVA File per l'installazione di VMware vSphere in una directory locale o di rete accessibile al client vSphere.
- 4. Verificare il checksum per assicurarsi che il software sia stato scaricato correttamente.

### <span id="page-3-0"></span>**Implementazione dell'appliance virtuale Unified Manager**

Dopo aver scaricato il file di installazione, è possibile implementare Unified Manager come appliance virtuale. Utilizza vSphere Web Client per implementare l'appliance virtuale su un server ESXi. Quando si implementa l'appliance virtuale, viene creata una macchina virtuale.

#### **Prima di iniziare**

Esaminare i requisiti di sistema. Apportare le modifiche necessarie prima di implementare l'appliance virtuale Unified Manager.

[Requisiti dell'infrastruttura virtuale](https://docs.netapp.com/it-it/active-iq-unified-manager-99/install-vapp/concept-virtual-infrastructure-or-hardware-system-requirements.html)

#### [Software VMware e requisiti di installazione](https://docs.netapp.com/it-it/active-iq-unified-manager-99/install-vapp/reference-vmware-software-and-installation-requirements.html)

Se si utilizza il protocollo DHCP (Dynamic host Configuration Protocol), assicurarsi che il server DHCP sia disponibile e che le configurazioni degli adattatori di rete DHCP e VM (Virtual Machine) siano corrette. DHCP è configurato per impostazione predefinita.

Se si utilizza una configurazione di rete statica, assicurarsi che l'indirizzo IP non sia duplicato nella stessa sottorete e che siano state configurate le voci appropriate del server DNS.

Prima di implementare l'appliance virtuale, ottenere le seguenti informazioni:

- Credenziali per l'accesso a VMware vCenter Server e vSphere Web Client
- Indirizzo IP del server ESXi su cui si sta implementando l'appliance virtuale Unified Manager
- Dettagli sul data center, ad esempio la disponibilità di spazio di storage
- Se non si utilizza DHCP, ottenere gli indirizzi IPv4 o IPv6 per i dispositivi di rete a cui si intende connettersi:
	- FQDN (Fully Qualified Domain Name) dell'host
	- Indirizzo IP dell'host
	- Maschera di rete
	- Indirizzo IP del gateway predefinito
- Indirizzi DNS primari e secondari
- Cerca domini

### **A proposito di questa attività**

A partire da Unified Manager 9.8, VMware Tools è stato sostituito con Open VM Tools open-vm-tools). Non è necessario installare VMware Tools come parte del processo di installazione perché open-vm-tools È incluso nel pacchetto di installazione di Unified Manager.

Quando l'appliance virtuale viene implementata, viene generato un certificato autofirmato univoco per l'accesso HTTPS. Quando si accede all'interfaccia utente Web di Unified Manager, potrebbe essere visualizzato un avviso del browser relativo ai certificati non attendibili.

VMware High Availability per l'appliance virtuale Unified Manager è supportata.

#### **Fasi**

- 1. In vSphere Client, fare clic su **file** > **Deploy OVF Template**.
- 2. Completare la procedura guidata **Deploy OVF Template** per implementare l'appliance virtuale Unified Manager.

Nella pagina Configurazione di rete:

- Lasciare vuoti tutti i campi quando si utilizza l'indirizzamento DHCP e IPv4.
- Selezionare la casella "Enable Auto IPv6 Addressing" (attiva indirizzo IPv6 automatico) e lasciare vuoti tutti gli altri campi quando si utilizza l'indirizzamento DHCP e IPv6.
- Se si desidera utilizzare una configurazione di rete statica, è possibile completare i campi di questa pagina e applicare queste impostazioni durante l'implementazione. Assicurarsi che l'indirizzo IP sia univoco per l'host su cui è distribuito, che non sia già in uso e che disponga di una voce DNS valida.
- 3. Dopo aver implementato l'appliance virtuale Unified Manager sul server ESXi, accendere la macchina virtuale facendo clic con il pulsante destro del mouse sulla macchina virtuale e selezionando **Power on** (accensione).

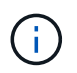

Se l'operazione di accensione non riesce a causa di risorse insufficienti, aggiungere risorse e riprovare l'installazione.

4. Fare clic sulla scheda **Console**.

Il processo di avvio iniziale richiede alcuni minuti.

5. Per configurare il fuso orario, immettere la propria area geografica e la propria città o regione come richiesto nella finestra VM **Console**.

Tutte le informazioni relative alla data visualizzate utilizzano il fuso orario configurato per Unified Manager, indipendentemente dall'impostazione del fuso orario sui dispositivi gestiti. Se i sistemi storage e il server di gestione sono configurati con lo stesso server NTP, si riferiscono allo stesso istante in tempo, anche se appaiono in modo diverso. Ad esempio, se si crea una copia Snapshot utilizzando un dispositivo configurato utilizzando un fuso orario diverso da quello del server di gestione, l'indicatore orario corrisponde all'ora del server di gestione.

6. Se non sono disponibili servizi DHCP o se si verifica un errore nei dettagli della configurazione di rete statica, selezionare una delle seguenti opzioni:

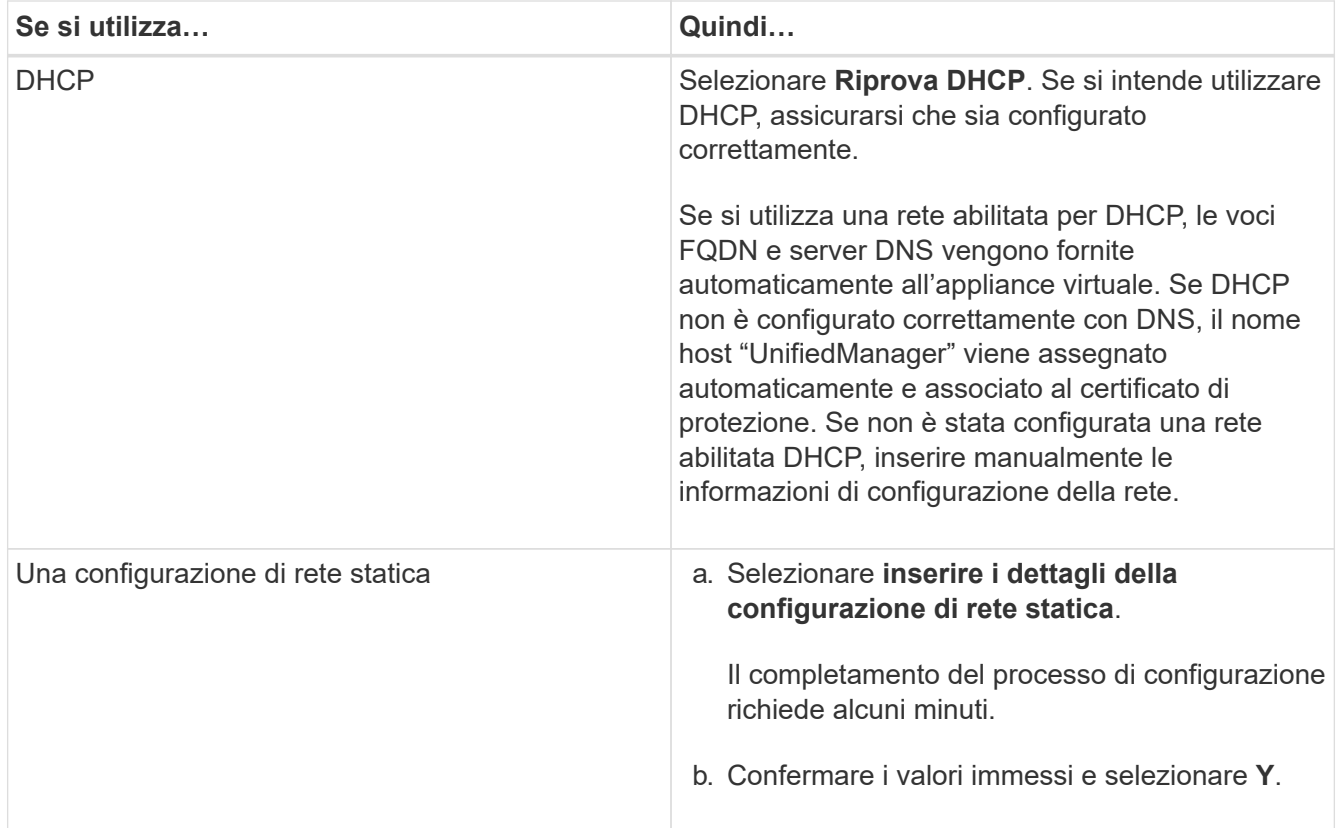

7. Quando richiesto, immettere un nome utente per la manutenzione, quindi fare clic su **Invio**.

Il nome utente per la manutenzione deve iniziare con una lettera da a-z, seguita da una combinazione di -, a-z o 0-9.

8. Quando richiesto, immettere una password, quindi fare clic su **Invio**.

La console VM visualizza l'URL dell'interfaccia utente Web di Unified Manager.

#### **Al termine**

È possibile accedere all'interfaccia utente Web per eseguire la configurazione iniziale di Unified Manager, come descritto in ["Utilizzando la console di manutenzione"](https://docs.netapp.com/it-it/active-iq-unified-manager-99/config/task-using-the-maintenance-console.html).

#### **Informazioni sul copyright**

Copyright © 2024 NetApp, Inc. Tutti i diritti riservati. Stampato negli Stati Uniti d'America. Nessuna porzione di questo documento soggetta a copyright può essere riprodotta in qualsiasi formato o mezzo (grafico, elettronico o meccanico, inclusi fotocopie, registrazione, nastri o storage in un sistema elettronico) senza previo consenso scritto da parte del detentore del copyright.

Il software derivato dal materiale sottoposto a copyright di NetApp è soggetto alla seguente licenza e dichiarazione di non responsabilità:

IL PRESENTE SOFTWARE VIENE FORNITO DA NETAPP "COSÌ COM'È" E SENZA QUALSIVOGLIA TIPO DI GARANZIA IMPLICITA O ESPRESSA FRA CUI, A TITOLO ESEMPLIFICATIVO E NON ESAUSTIVO, GARANZIE IMPLICITE DI COMMERCIABILITÀ E IDONEITÀ PER UNO SCOPO SPECIFICO, CHE VENGONO DECLINATE DAL PRESENTE DOCUMENTO. NETAPP NON VERRÀ CONSIDERATA RESPONSABILE IN ALCUN CASO PER QUALSIVOGLIA DANNO DIRETTO, INDIRETTO, ACCIDENTALE, SPECIALE, ESEMPLARE E CONSEQUENZIALE (COMPRESI, A TITOLO ESEMPLIFICATIVO E NON ESAUSTIVO, PROCUREMENT O SOSTITUZIONE DI MERCI O SERVIZI, IMPOSSIBILITÀ DI UTILIZZO O PERDITA DI DATI O PROFITTI OPPURE INTERRUZIONE DELL'ATTIVITÀ AZIENDALE) CAUSATO IN QUALSIVOGLIA MODO O IN RELAZIONE A QUALUNQUE TEORIA DI RESPONSABILITÀ, SIA ESSA CONTRATTUALE, RIGOROSA O DOVUTA A INSOLVENZA (COMPRESA LA NEGLIGENZA O ALTRO) INSORTA IN QUALSIASI MODO ATTRAVERSO L'UTILIZZO DEL PRESENTE SOFTWARE ANCHE IN PRESENZA DI UN PREAVVISO CIRCA L'EVENTUALITÀ DI QUESTO TIPO DI DANNI.

NetApp si riserva il diritto di modificare in qualsiasi momento qualunque prodotto descritto nel presente documento senza fornire alcun preavviso. NetApp non si assume alcuna responsabilità circa l'utilizzo dei prodotti o materiali descritti nel presente documento, con l'eccezione di quanto concordato espressamente e per iscritto da NetApp. L'utilizzo o l'acquisto del presente prodotto non comporta il rilascio di una licenza nell'ambito di un qualche diritto di brevetto, marchio commerciale o altro diritto di proprietà intellettuale di NetApp.

Il prodotto descritto in questa guida può essere protetto da uno o più brevetti degli Stati Uniti, esteri o in attesa di approvazione.

LEGENDA PER I DIRITTI SOTTOPOSTI A LIMITAZIONE: l'utilizzo, la duplicazione o la divulgazione da parte degli enti governativi sono soggetti alle limitazioni indicate nel sottoparagrafo (b)(3) della clausola Rights in Technical Data and Computer Software del DFARS 252.227-7013 (FEB 2014) e FAR 52.227-19 (DIC 2007).

I dati contenuti nel presente documento riguardano un articolo commerciale (secondo la definizione data in FAR 2.101) e sono di proprietà di NetApp, Inc. Tutti i dati tecnici e il software NetApp forniti secondo i termini del presente Contratto sono articoli aventi natura commerciale, sviluppati con finanziamenti esclusivamente privati. Il governo statunitense ha una licenza irrevocabile limitata, non esclusiva, non trasferibile, non cedibile, mondiale, per l'utilizzo dei Dati esclusivamente in connessione con e a supporto di un contratto governativo statunitense in base al quale i Dati sono distribuiti. Con la sola esclusione di quanto indicato nel presente documento, i Dati non possono essere utilizzati, divulgati, riprodotti, modificati, visualizzati o mostrati senza la previa approvazione scritta di NetApp, Inc. I diritti di licenza del governo degli Stati Uniti per il Dipartimento della Difesa sono limitati ai diritti identificati nella clausola DFARS 252.227-7015(b) (FEB 2014).

#### **Informazioni sul marchio commerciale**

NETAPP, il logo NETAPP e i marchi elencati alla pagina<http://www.netapp.com/TM> sono marchi di NetApp, Inc. Gli altri nomi di aziende e prodotti potrebbero essere marchi dei rispettivi proprietari.